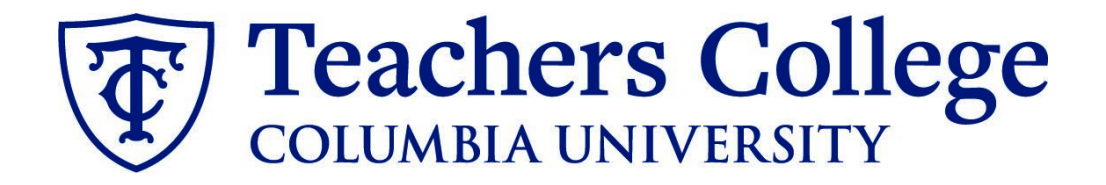

## **Making an Offer - Union Positions**

**This guide is intended for use when creating offer letters for employees in e-classes 50, 51, 52, 70, 71, 78, and 72.**

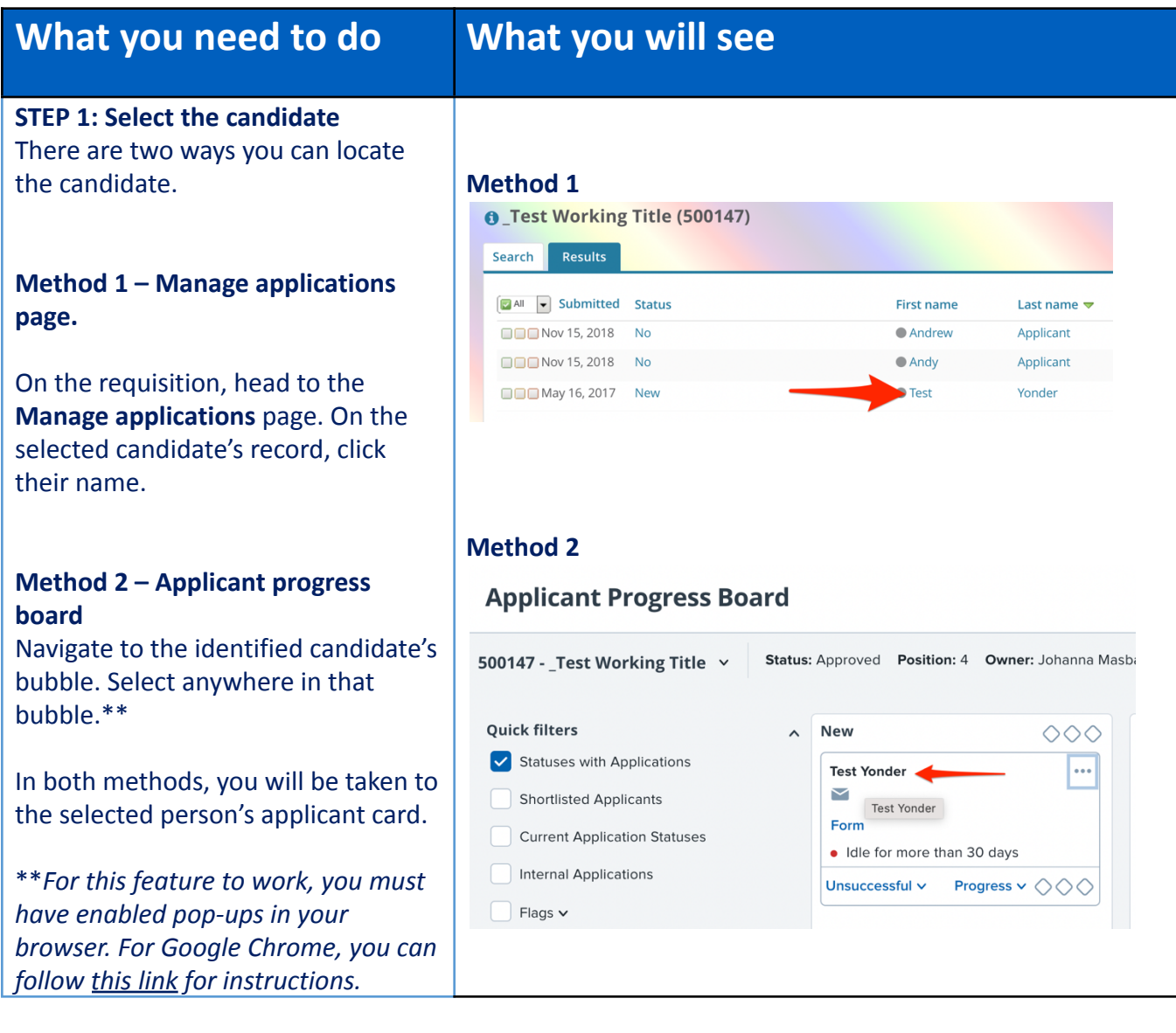

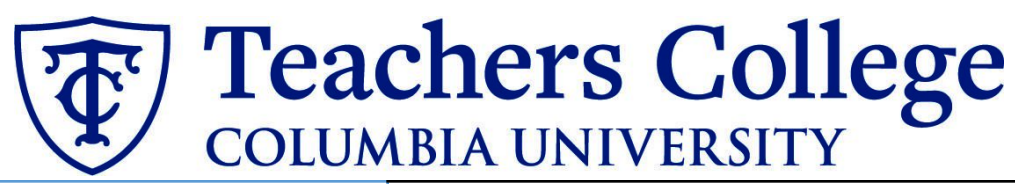

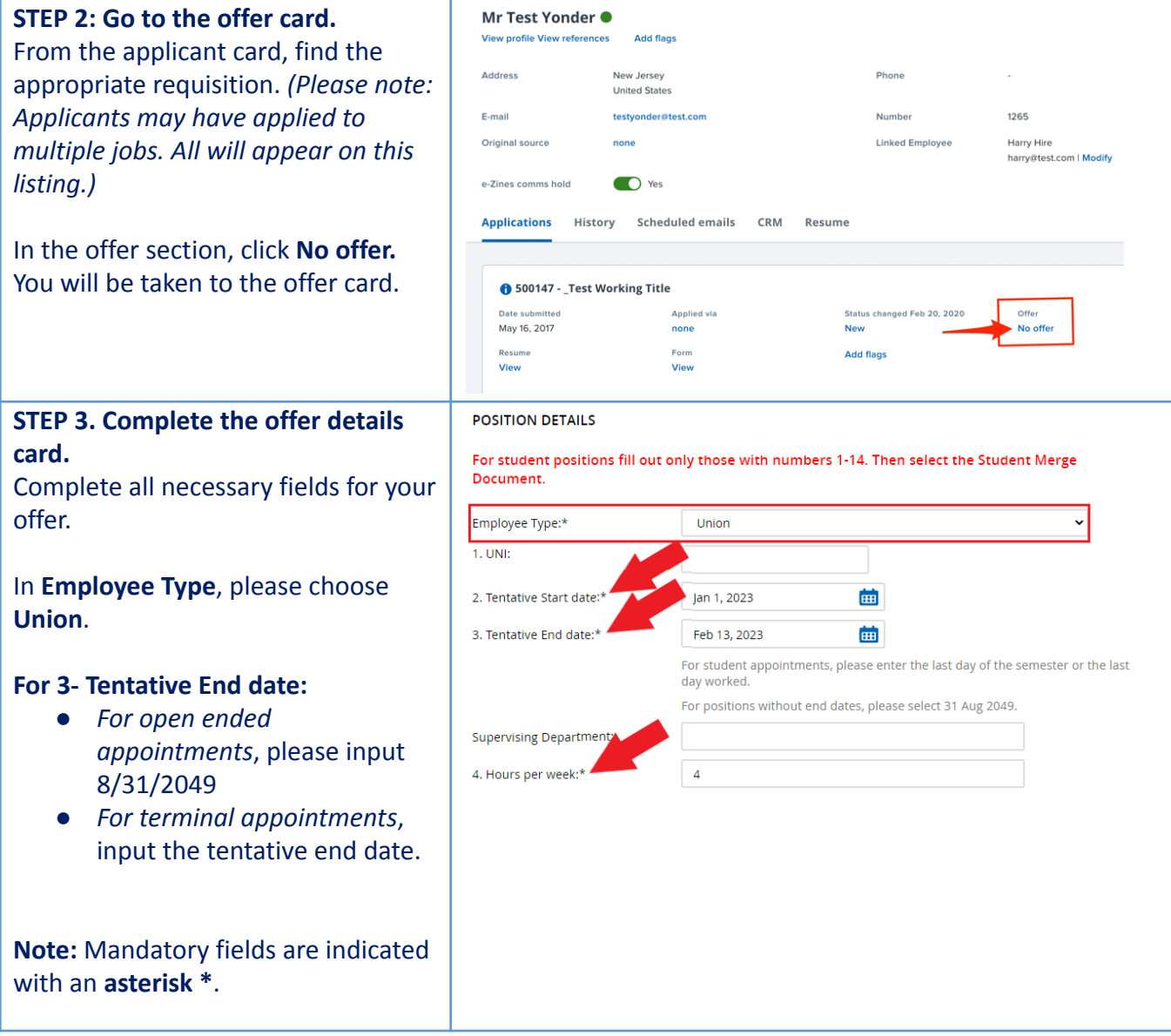

## Teachers College

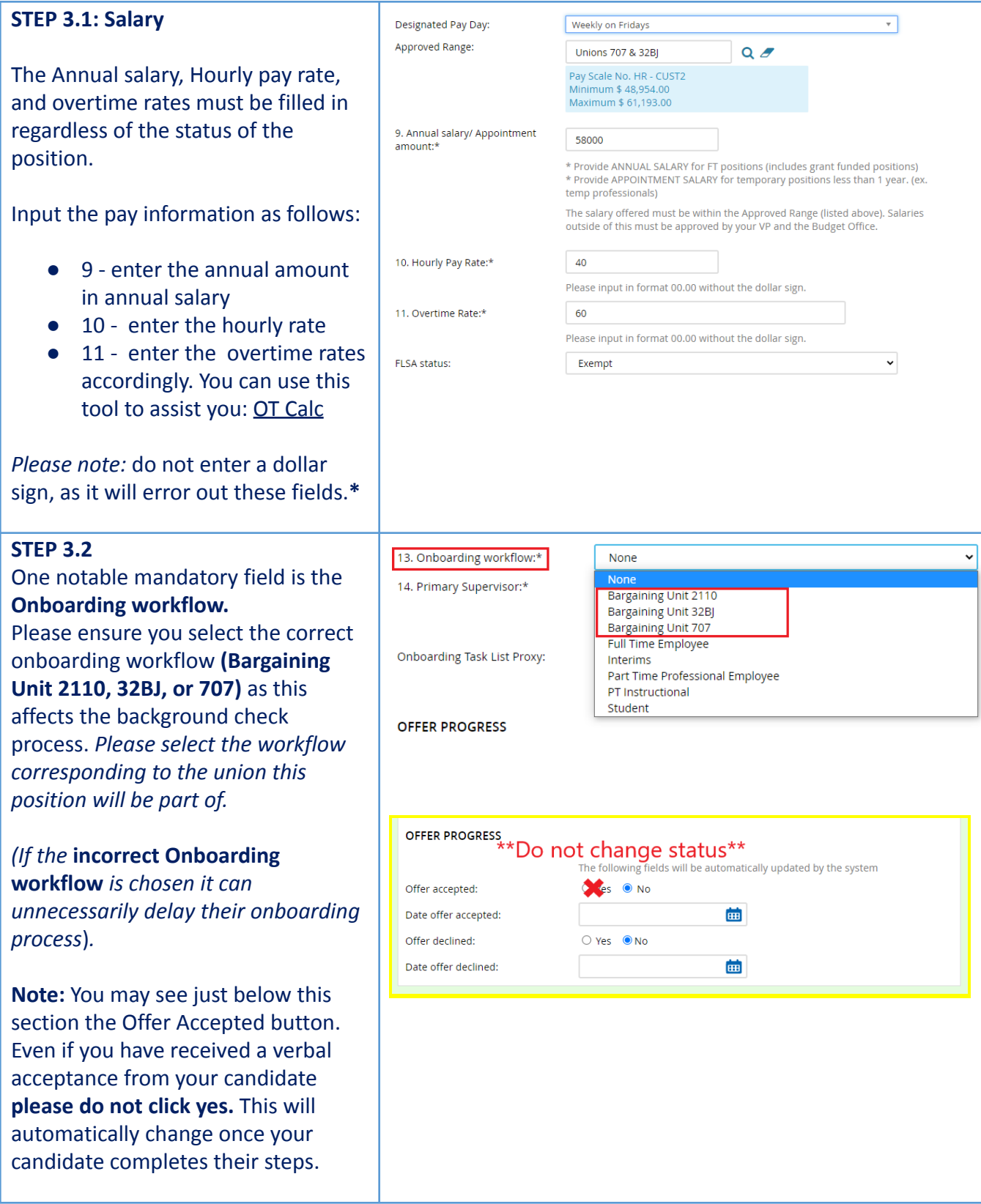

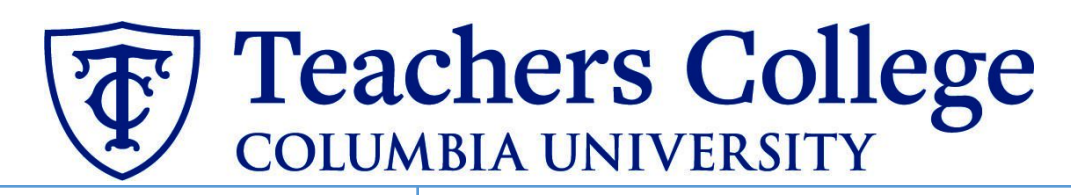

## **STEP 4 Merge Offer Documents** = Offer documents Every offer must have an *Offer Letter* OClick on Merge document button to select the appropriate documents. Eacl **and a** *Pay Rate Form* (legally the Notice of Pay required by New York State law) If either of these documents are Merge document Add document missing from the offer, the offer approver will decline and you will be required to update accordingly. Click **Merge document**. A pop up box will ask you to save the offer card. Click **Ok.** *(Please ensure you disable any pop up blockers or allow them for PageUp)***. STEP 4.1**  $=$  Unions A **Document merge** box will pop up. Scroll down to the Unions folder and 1 Offer Letter: Public Safety Union 707 Nov 29, 2022 189Kb select an *Offer Letter* and a *Pay Rate* Offer Letter: Union 2110 Nov 29, 2022 189Kb *Form* based on the union affiliation. Nov 29, 2022 188Kb г Offer Letter: Facilities Union 707 In the Unions folder, click the check 1 Offer Letter: Temporary Facilities (Hourly) Nov 29, 2022 189Kb box for the applicable Offer Letter D Pay Rate Forms: Unions (Mandatory) Aug 4, 2017 54Kb and the box for the Pay Rate Forms, then click **Merge**. Merge Cancel **STEP 4.2** A different **Document merge** box will appear. The system pulls information is a list of the missing merge fields. Merge fields marked with an asterisk (\*) must be updated manu ally. To manually correct errors in a new wi directly from the *Offer details* card **Document** Missing merge information and populates it onto the *Offer Letter* Pay Rate Notice: College Work Study (Mandatory) APPLICANTSTREET.<sup>\*</sup> Retry **O** Ignore and *Pay Rate Form*. An asterisk designates any missing mandatory fields. Click **Back** to fix the Back Cancel issue. If no changes are needed, click **Ignore**.

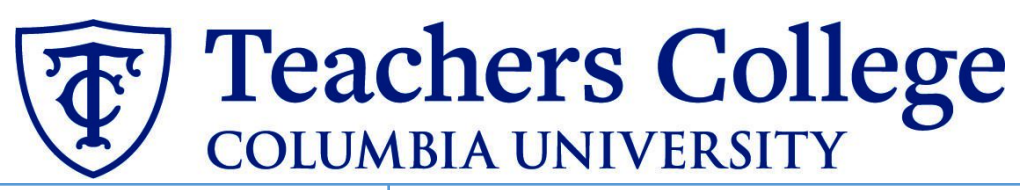

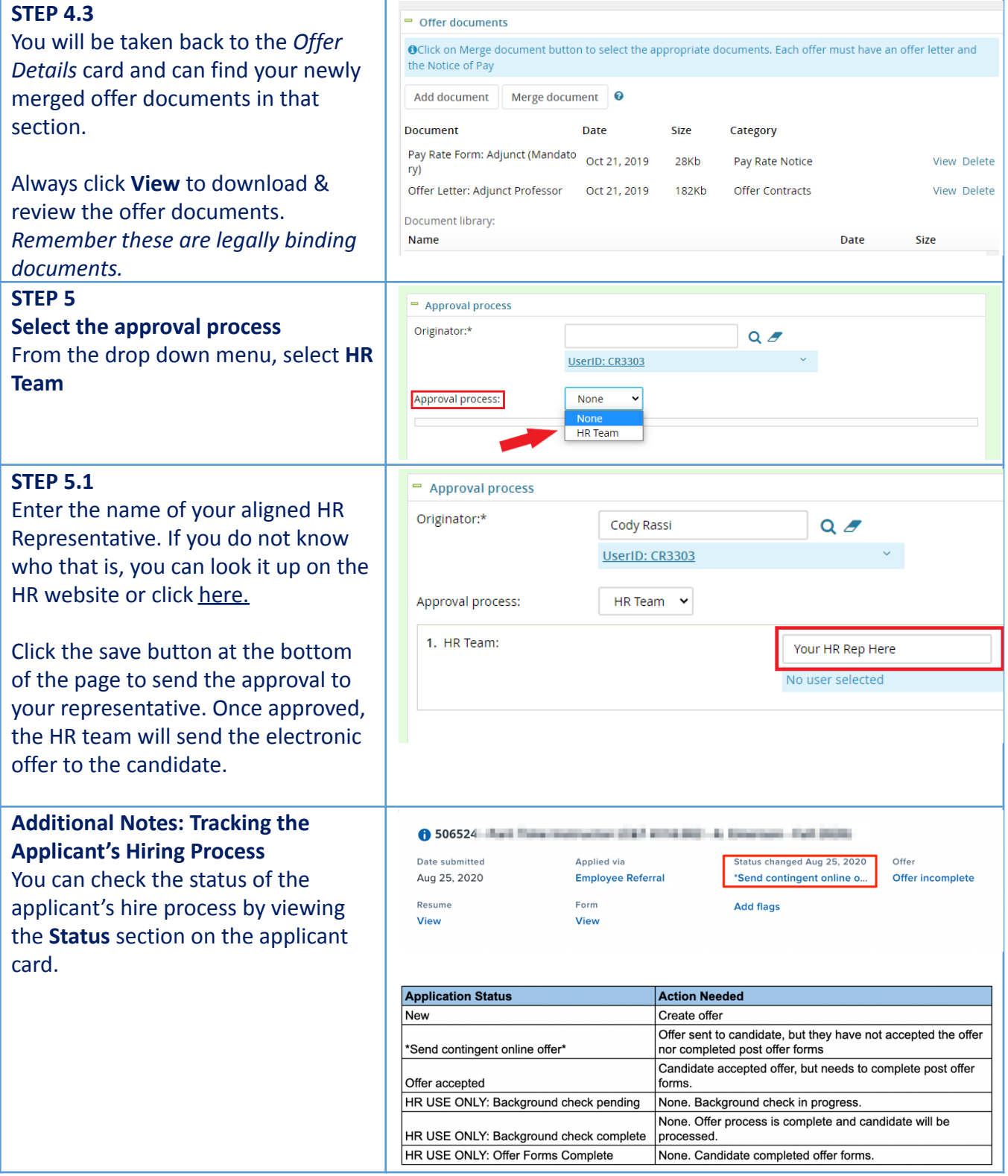